## 網路快速退選操作說明

 $+0x$ 

A

A

## **Operation Instructions for Express Withdrawal System**

Step 1:登入 e-校園服務網→各類系統功能→教務→【網路退選】

-CH

 $\mathbf{a}$ 

Log in to e-Campus service  $\rightarrow$  All e-Campus service  $\rightarrow$ cademic Affairs  $\rightarrow$  【Express Withdrawal System】

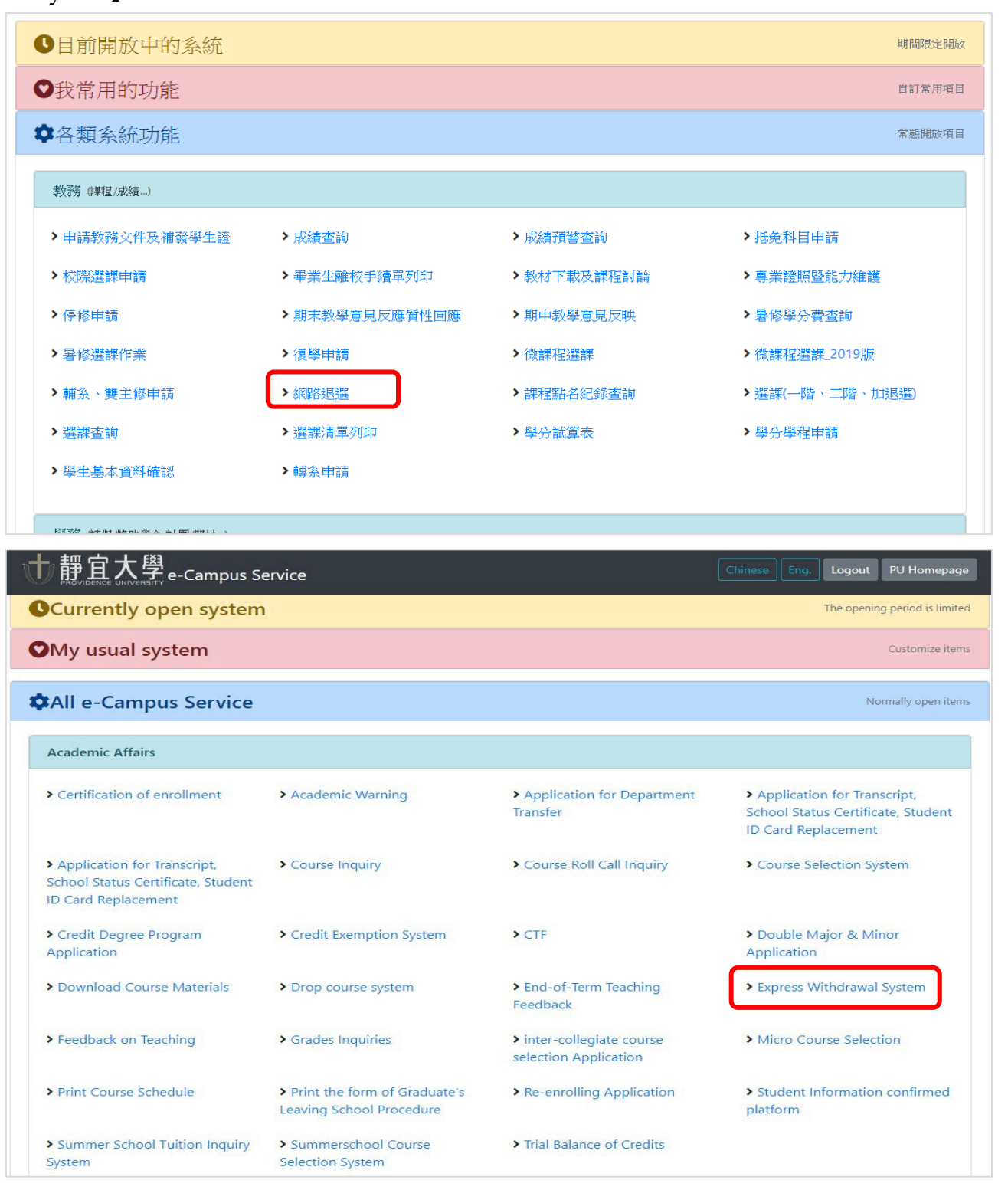

۰

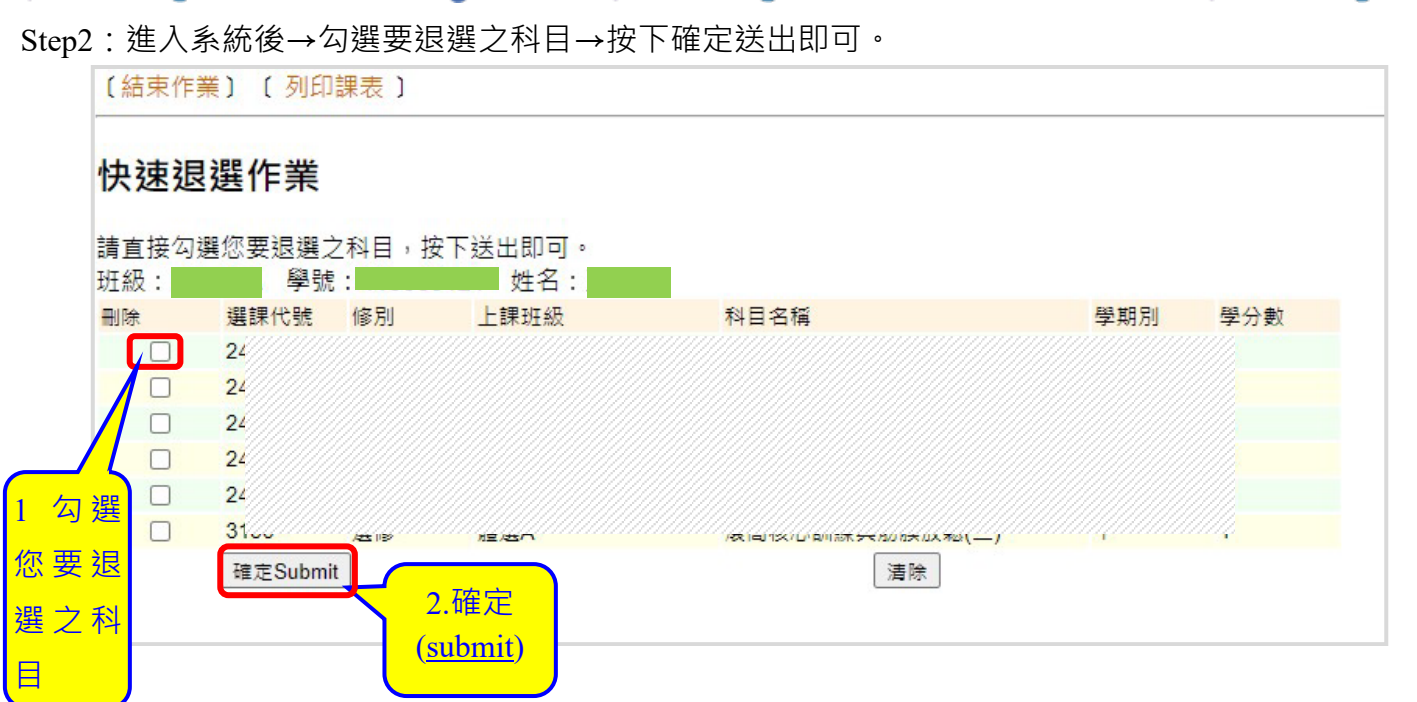

- 學生如無需修習,請於規定時間內自行退選。
- If students are not going to take these courses, please drop the courses in the designated time frame.
- 所修習之學分數,需符合學分下限之規定。The credit hours taken for the current semester must meet the following regulations on minimum credit hours.

 $0 - 0 - 0$  $-0 - 0$ -- OL للمصد  $-0 - 0 - 0 - 0 - 0$ Ő.  $+0+0$ o. ≁

Step3:加退選作業完成後→請務必再次登入 e-校園服務網→各類系統功能→教務→【選課查詢】→查看

## 個人課表

Please go to e-Campus service  $\rightarrow$  All e-Campus service  $\rightarrow$  Academic Affairs  $\rightarrow$  【Course Inquiry】 to get the personal course enrollment list.

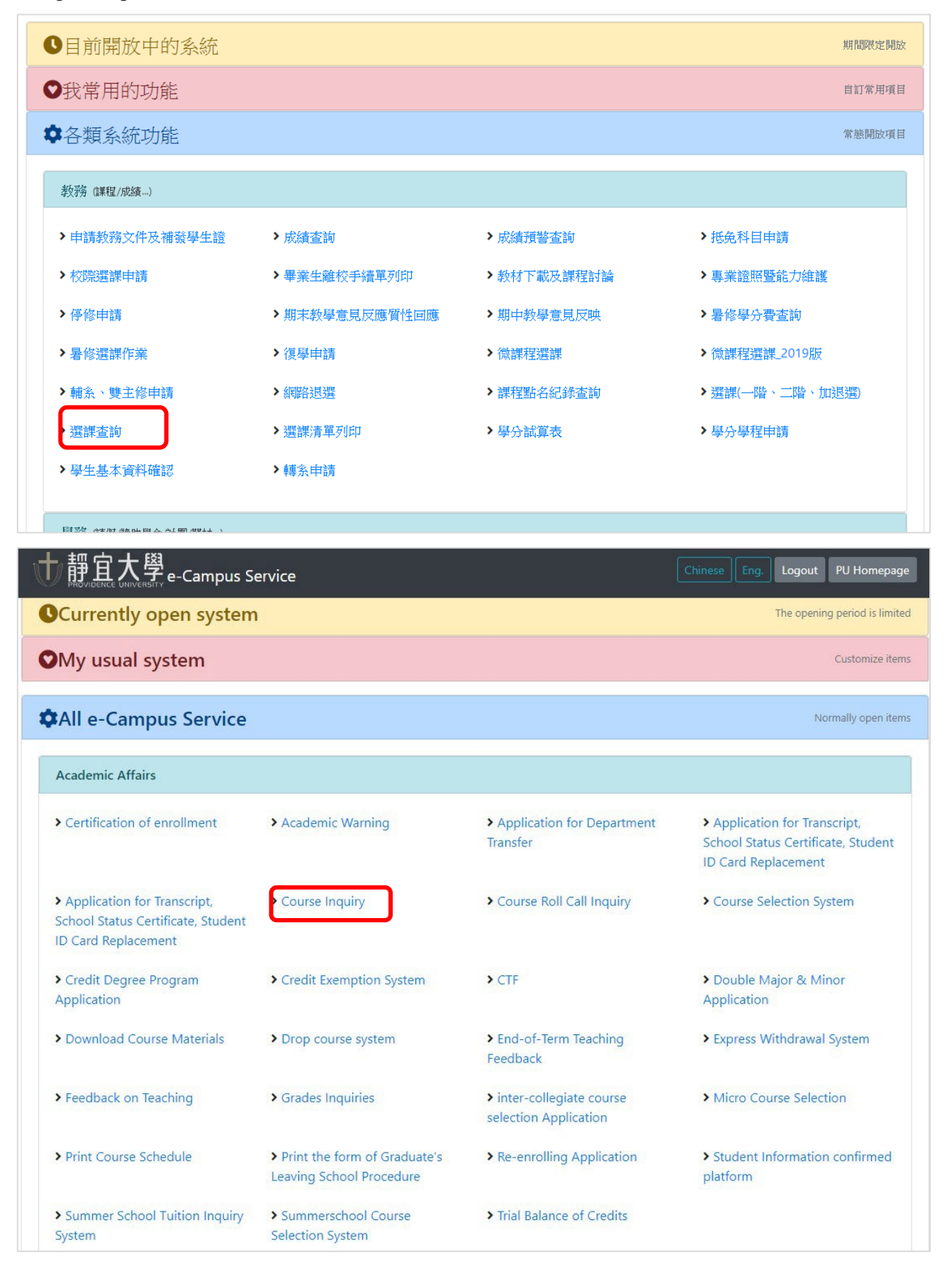

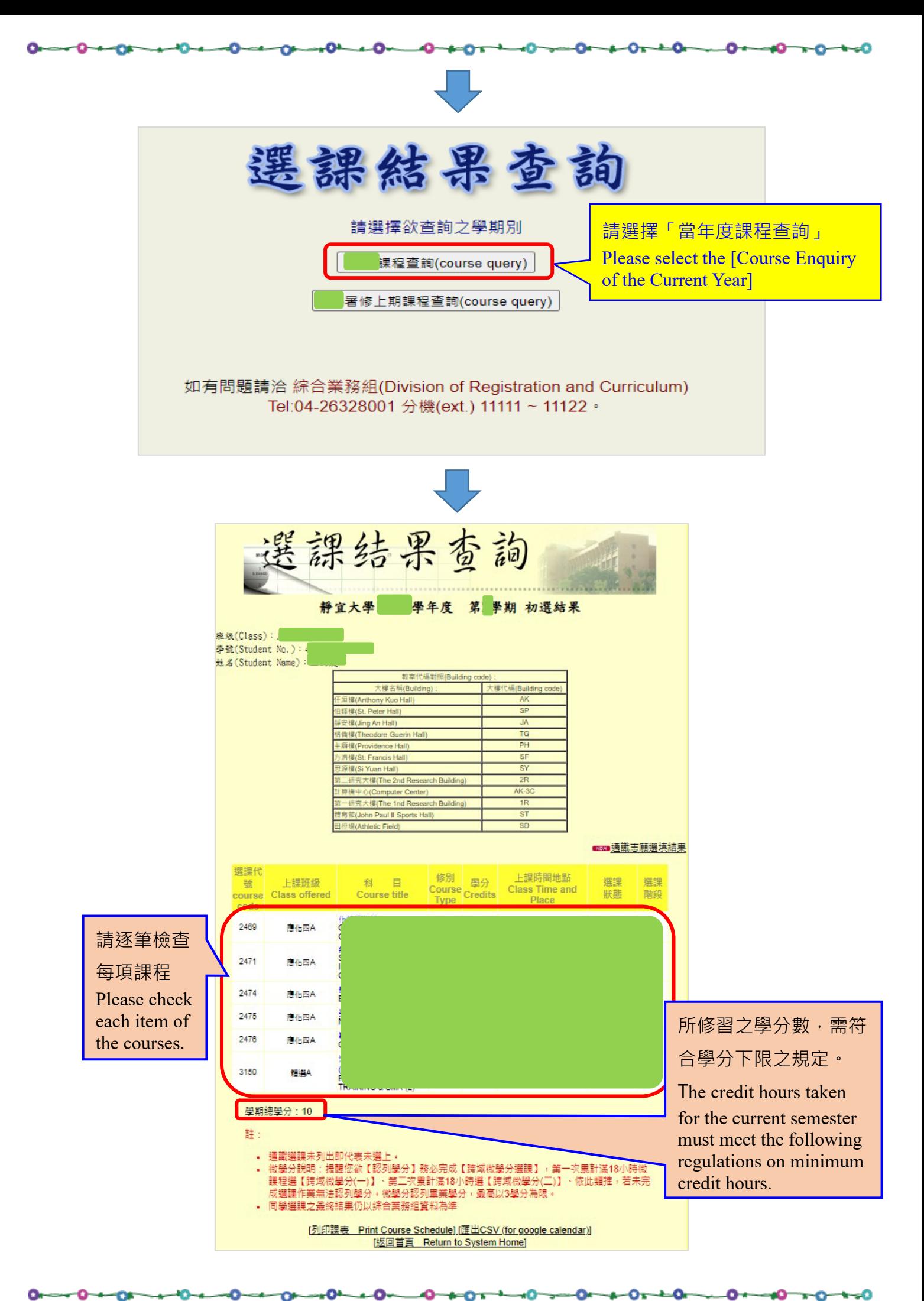